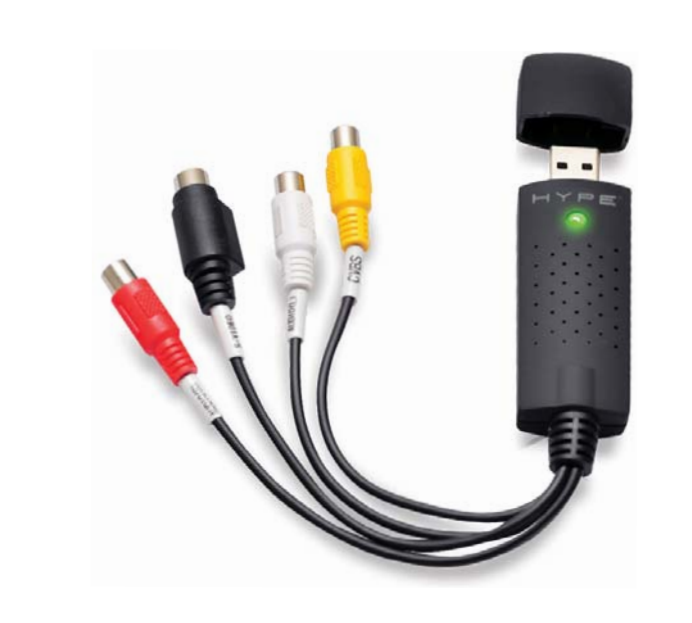

# $H Y P E$

USB ANALOG TO DIGITAL CONVERTER Operation Manual HY-VHS-CVT

Thank you for purchasing the Hype™ USB Analog to Digital Converter. Please read all instructions carefully before using and retain this manual for future use & reference.

# **PACKAGE CONTENTS**

• USB Analog to Digital Converter • USB Cable

# • Installation CD

# **KEY FEATURES**

- Easy to use software • USB 2.0 interface
- Captures audio and video through USB
- Brightness, contrast, hue and saturation control

#### **SAFETY INSTRUCTIONS**

Keep the unit away from heat sources, direct sunlight, humidity, water and any liquids. Do not operate the unit of it has been exposed to water, moisture or any other liquids to prevent against electric shock, explosion and/or injury to yourself and/or damage to the unit.

Do not use the unit if it has been dropped or damaged in any way.

NOTE: If you have anti-virus software enabled, please disable it during the install the software.

Before you first connect the USB Analog to Digital Converter to your computer, insert the Software CD-ROM into your CD driver

Repairs to electrical equipment should only be performed by a qualified electrician. Improper repairs may place the user at serious risk.

Do not puncture or harm the exterior surface of the product in any way.

### Keep the unit free from dust, lint, etc.

Do not use this unit for anything other than its intended use or purpose. Doing so may damage the device.

This product is not a toy. Keep out of reach of children.

1

## **SYSTEM REQUIREMENTS**

USB: Compliant USB 2.0 port on computer OS: Windows 2000, XP/Vista/7/8 CPU: Pentium III 800 + HD: 600MB of available space for installation, 4GB+ HD space for video capture Memory: 256MB of RAM Display: Windows-compatible display with at least 1024 x 768 pixel resolution

Sound Card: Compatible Windows sound card

#### **HARDWARE INSTALLATION**

Insert the CD into your CD drive and from "My Computer," select the CD. Click on "Installation Video-Studio 8" and select "Install."

You need to enter user name and serial number. The serial number can be found on the driver CD bag.

Select "Install Driver," and select "Next".

Click on the "Hardware" tab and then "Device Manager."

In the Device Manager, click on the +Imaging Devices.

You should be able to see the USB Analog to Digital Converter listed there. It will list itself as the "HYPE USB ANALOG TO DIGITAL CONVERTER."

QuickTime 6.5 - The video format from Apple for creating and playing back movies such as MOV and QT file formats. You should install QuickTime 6.5 or above to to use the Auto Music function(i.e., SmartSound QuickTracks) In Ulead VideoSta more information on Apple QuickTime, visit their web site at http://www. com/QuickTime.

SmartSound quicktracks - This is a plug - in from SmartSound. That is integrat Ulead Video Studio. It gives you a library of quality soundtracks that you can add as background music to your movie projects.

If it has a yellow mark next to it, then this means that the driver is not installed correctly. You will need to remove the driver and disconnect the converter from your computer. Repeat instructions for installation until you see a green mark next to it.

> RealPlayer 8.0 - this is a software player from RealNetworks for playing Real Vid Real Audio files from the Internet. It is recommended that you install this driver unless you have a later version. For more information, visit their website at :http://www.real.com or products.

#### **SOFTWARE INSTALLATION**

Intel indeo 5.0 –This is Adobe Acrobat Reader and is used for viewing the Ulead Studio electronic manual .It is recommended that you stall it unless you have version.

Microsoft Direct X-A driver from Microsoft that improves playback performation video files. You should install this driver. It will be installed automatically when you are installing Ulead Video Studio .For more information, visit Microsoft's Website at: http//www.Microsoft.com/directx.

Click "Finish" to complete setup. Start the Video Studio application, and begin converting your videos.

> Microsoft Windows Media Format -A set of drivers form Microsoft that allows create WMV and other streaming media files. They will be installed automatical you are installing UleadVideoStudio ,for more information ,visit Microsoft's http://www.microsoft.com/windows/windows media .

#### Where to get the latest drivers

4

### **ULEAD VIDEO STUDIO**

Please note, Hype does not manufacture ULead Video Studio. Below are installation and use instructions for their software. If you are having problems using their software, please contact them directly.

Website: http://ulead-videostudio.joydownload.co

This document provides basic information about Ulead Video Studio. Please click below read more about each topic before you start using Ulead Video Studio.

#### An overview of Ulead Video Studio

Ulead Video Studio is a consumer video editing software that lets users quickly and easily produce their own home videos complete with attractive titles, video filters, transitions, and sound. Unlike other software, Ulead Video Studio features an intuitive step-based interface that helps users get started fight away. By following the steps, you will be creating video masterpieces before you know it. Once you have completed your video projects, you can share them on tape, e-mail, the Web or bum your own high-quality VCDs, SVCDs and DVDs.

- System Requirements Intel Pentium 800 MHz or higher Microsoft Windows 2000, XP/Vista/7/8 256MB of RAM 512MB or above for editing 600MB of available hard drive space for program installation 4 GB+ hard drive space for video capture and editing Windows-compatible display with at least 1024×768 resolutions Windows compatible sound card CDROM, CD-R/RW or DVD-R/RW Real-time features perform best with at least: Pentium 4, 2.0 GHz CPU 512 MB of RAM 7200 Rpm IDE hard drive

Before applying the Album Flip transition effect to your clips, make sure that your system is updated with the latest display card driver. Share step

Click the create Video File button and select one of the movie templates from the pop-menu, or select Same as Project Settings to output an MPEG file according to the project settings. Or, Click the Create Video File button and select Custom. Select MPEG files from the Save as type box, then click the Options button to specify the properties for the video file.

5

3- Installing Ulead Video Studio and drivers

To Ulead Video Studio and the necessary drivers, insert your Ulead Video Studio CD in the CD-ROM drive and simply follow the on-screen installation instructions. What are these drivers?

6.11. To adjust the DV record settings, click the File menu and then Select Device Control command to open the Device Control dialog box. Select "MS 1394 Device Control" and click the Options button. There are four record settings that you can adjust for your DV camcorder. As a role of thumb, keep the first 3 attributes on their default values;change the Delay record time to 3000 and try recording video. If there's too much noise, reduce the value. If, however, you notice frames are been dropped while recording, increase the value. Repeat this process by adding/subtracting about 200~500 on/off the value each time until you achieved desired res

For the latest Adaptec 8920 or 8945 IEEE 1394 boards, please visit the web site at: http://www.adaptec.com/worldwide/support index.html For the latest TI IEEE 1394 card drivers please visit http://www.ti.com

When rendering a title text against a pure background color clip, the text may blurry. This is due to certain types of compression. For better results, try using the RLE, or no compression options.

You may experience some problems when playing Quick Time files. Some examples maybe, the playback may not be smooth or the Stop button in the Navigator not switch back to the Start button after playing. In such cases, please change to safe mode in the QuickTime Video Settings. (You can do this by clicking the Control Panel: QuickTime icon.)

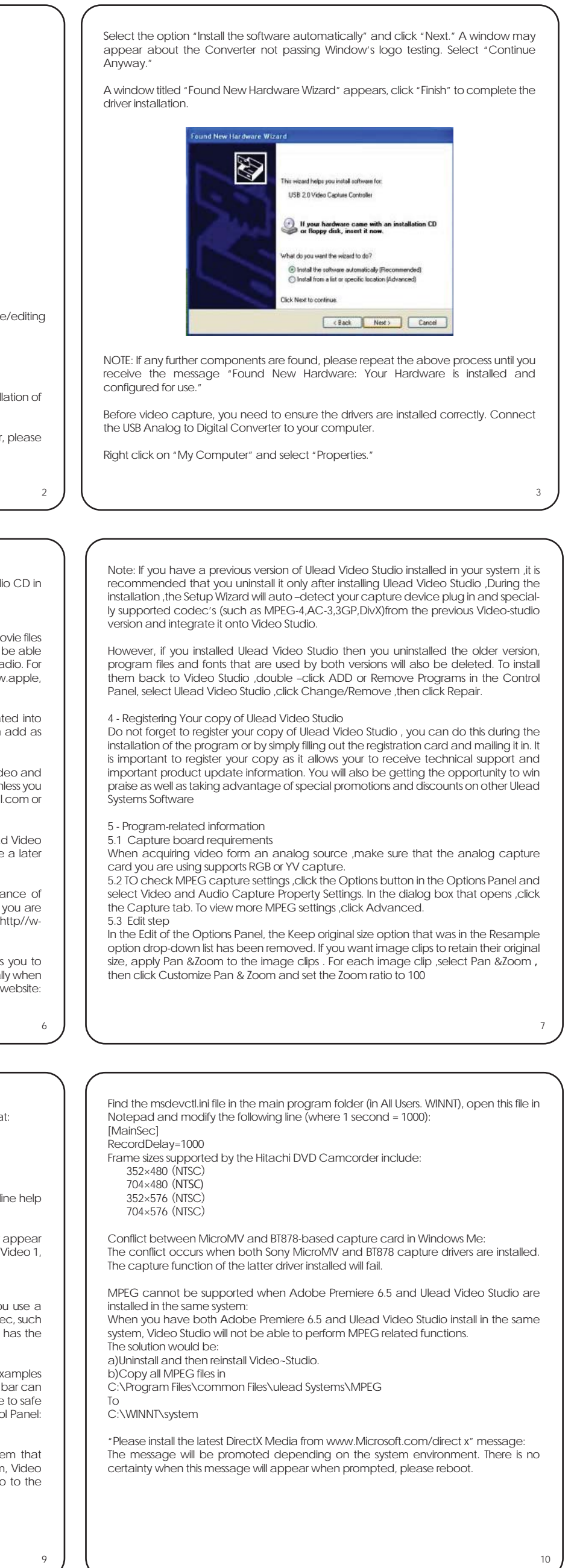

#### 5.4 Effect Step

To create an MPEG video file or DVD/VCD/SVCD-ready MPEG file:

6 - DV-related Information

6.1. Please make sure the DV IEEE-1394 board (DV Board) and its drivers are properly installed (please check with your DV IEEE-1394 board manual for details on installation). Connect your DV camcorder to the DV Board using the IEEE-1394 cable provided with your DV camcorder. Turn on the power of your DV camcorder by switching it to either VTR or Camera mode.

6.2. If you observe many frames were dropped during DV capture, Please check if your computer meets the program system requirements. Defragment your hard disk. 6.3. Some DV boards do not support PAL. Please consult your DV board manual for

more information. 6.4. If you experience any problems recording video back to the camcorder from your hard computer, please make sure your computer ( and especially your hard drive)

meets the necessary minimum requirements. 6.5. To record or playback your final video through your DV camcorder, you should first be in the Edit Step or the share Step. Select a DV AVI clip in the Library, then click Export

in the Options Panel and select DV Recording. Follow the instructions to record or play the clip. 6.6. While you are capturing or recording DV files, please don't turn off the power of

your DV camcorder during the operation

7

6.7. Microsoft defines two methods of storing DV video data in AVI files, called type-1 and type-2. Ulead Video Studio supports both. If you want to know more about these two DV AVI file formats, please visit the website at:

http://www.microsoft.com/hwdev/desinit/dvavi, htm#type 1

6.8. All Adapec cards support something called a PAPI interface and will capture type-2 DV AVIs. TI compatible IEEE-1394 cards can capture type-1 DV AVIs when using the Direct-show capture driver (dvcam.sys).

6.9. When scrubbing DV clips on the timeline track, you can press Shift to repaint the

Preview window faster and smoother. 6.10. If your system supports DMA transfer, please enable it. To enable DMA in windows

98 SE or Windows Me:\ 6.10.1. Open the Control Panel.

6.10.2. Double-click the System icon.

6.10.3. Click the Device Manager tab.

6.10.4. From "Disk Driver", select "GENERIC IDE DISK TYPE46" then click the Properties button.

6.10.5. Click the Settings tab, and then select the DMA control.

6.10.6. Click OK to exit. To enable DMA in Windows 2000 or Windows XP/Vista/7/8

6.10.7. Open the Control Panel.

6.10.8. Double-click the System icon.

6.10.9. Click the Hardware tab then click Device Manager.

6.10.10. From "IDE ATA/ATAPI controllers", fight-click "Primary/Secondary IDE channel" and select Properties. 6.10.11. Click the Advanced Settings tab. Set Transfer Mode to the DMA if available

option.

7 - Troubleshooting

If you experience difficulty getting started with Ulead Video Studio, use the online help or check the manual for information.

The Video Greeting Card does not support QuickTime files.

If you want to share and play your video on other machines, make sure you use a common codec, such as Cinepak, Indeo or MPEG. If you use a hardware codec, such as MJPEG, you may be unable to view the video unless the other machine same card on board.

Some camcorders (specially some Panasonic models) have a small problem that prevents them from recording movies from your computer. If this is a problem, Video Studio can be made to pause for a short time before transmitting the video camcorder. NTSC)

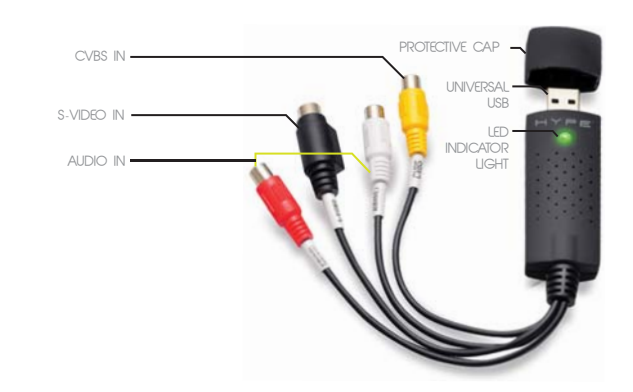